# **Notes d'information LabVIEW ™**

### **Version 7.1**

Ces notes d'informations contiennent des instructions relatives à l'installation et la désinstallation de LabVIEW, la configuration système requise par le logiciel LabVIEW et les problèmes connus affectant LabVIEW 7.1.

Si vous êtes un utilisateur novice, effectuez les exercices du manuel d'*Initiation à LabVIEW* afin de vous familiariser avec l'environnement LabVIEW.

Si vous effectuez une mise à jour à partir d'une version antérieure de LabVIEW, prenez connaissance des *Notes de mise à jour LabVIEW* qui sont fournies dans le kit de mise à jour avant de poursuivre cette installation. Vous devez prendre plusieurs problèmes en considération avant de convertir des VIs en vue de les utiliser dans LabVIEW 7.1.

Lisez la section *[Configuration système requise](#page-1-0)* de ce document avant d'installer LabVIEW et suivez ensuite les instructions qui figurent à la section *[Installation de LabVIEW 7.1](#page-5-0)*. Après avoir installé LabVIEW, lisez la section *[Et maintenant ?](#page-11-0)* pour obtenir de plus amples informations sur la mise en route de LabVIEW.

# **Sommaire**

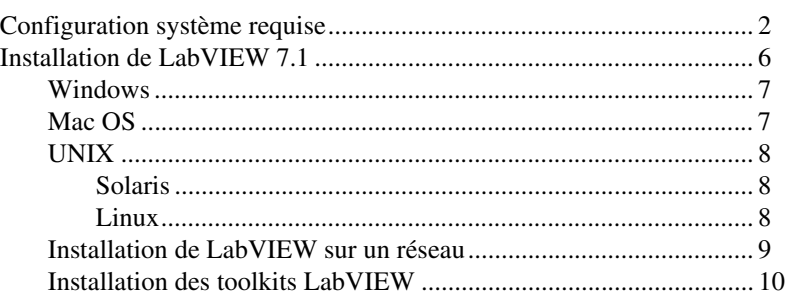

DIAdem™, LabVIEW™, National Instruments™, NI™, ni.com™, NI-488.2™, NI-DAQ™ et NI-VISA™ sont des marques de National Instruments Corporation. Les noms de produits et de sociétés cités sont des marques déposées par leurs propriétaires respectifs. Pour obtenir la liste des brevets protégeant les produits National Instruments, veuillez vous référer, selon le cas : à la rubrique **Aide»Brevets** de votre logiciel, au fichier patents.txt sur votre CD et/ou à [ni.com/patents](http://www.ni.com/cgi-bin/redirect.cgi?dest=infcoprod&src=lvhelp&openagent&code=rdlv17). Pour consulter la liste des droits d'auteur, conditions et décharges de responsabilité concernant les composants utilisés dans USI (Xerces C++, ICU et HDF5), reportez-vous au fichier USICopyrights.chm.

*Juin 2004 322782D-01*

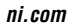

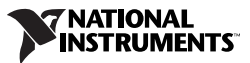

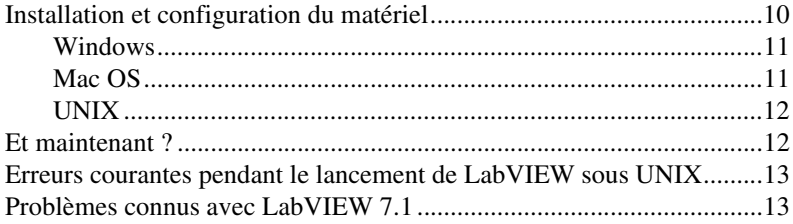

# <span id="page-1-0"></span>**Configuration système requise**

Le tableau [1](#page-1-1) décrit la configuration système dont vous avez besoin pour exécuter LabVIEW 7.1.

<span id="page-1-1"></span>

| <b>Plate-forme</b>          | Supports et systèmes<br>requis                                                                                                    | <b>Remarques importantes</b>                                                                                                    |
|-----------------------------|----------------------------------------------------------------------------------------------------|----------------------------------------------------------------------------------------------------|
| Toutes les<br>plates-formes | LabVIEW exige un<br>minimum de 128 Mo de<br>RAM et une résolution<br>d'écran de $800 \times 600$ pixels,<br>mais National Instruments<br>recommande 256 Mo de<br>RAM et une résolution<br>d'écran de $1024 \times 768$<br>pixels. (UNIX) LabVIEW<br>exige un minimum de 64 Mo<br>de RAM, mais National<br>Instruments recommande<br>256 Mo de RAM.<br>Lorsque vous déployez une<br>application que vous avez<br>construite, le moteur<br>d'exécution (Run-Time)<br>LabVIEW exige un<br>minimum de 64 Mo de RAM<br>et une résolution d'écran de<br>$800 \times 600$ pixels pour les<br>applications qui nécessitent<br>un écran, mais National<br>Instruments recommande<br>256 Mo de RAM et une<br>résolution d'écran de<br>$1024 \times 768$ pixels. | LabVIEW et l'Aide LabVIEW contiennent des<br>graphiques en couleurs 16 bits.<br>LabVIEW exige au minimum une palette de<br>256 couleurs, mais National Instruments<br>recommande des couleurs codées sur 16 bits<br>ou plus.<br>L'Aide LabVIEW nécessite au minimum une<br>palette de 256 couleurs avec une résolution<br>d'écran de $800 \times 600$ pixels, mais National<br>Instruments recommande des couleurs codées<br>sur 16 bits ou plus.<br>Vous devez avoir Adobe Reader 5.0.5 ou<br>version ultérieure, avec les modules plug-in<br>de recherche et d'accessibilité, pour pouvoir<br>afficher et utiliser les documents au format<br>PDF. (Mac OS) Vous devez utiliser Adobe<br>Reader $6.x$ avec les modules plug-in de<br>recherche et d'accessibilité pour pouvoir<br>afficher et utiliser les documents au<br>format PDF. |

**Tableau 1.** Configuration système requise pour LabVIEW 7.1

| <b>Plate-forme</b>                     | Supports et systèmes<br>requis | <b>Remarques importantes</b>                                                                                                    |
|----------------------------------------|--------------------------------|----------------------------------------------------------------------------------------------------|
| Toutes les<br>plates-formes<br>(suite) |                                | LabVIEW utilise un répertoire pour stocker<br>les fichiers temporaires. Certains fichiers<br>temporaires ont une taille importante, c'est<br>pourquoi National Instruments vous<br>recommande d'avoir plusieurs méga-octets<br>d'espace disque disponibles pour ce répertoire<br>temporaire. Vous pouvez afficher ou modifier<br>ce répertoire temporaire en sélectionnant<br>Outils» Options et en sélectionnant ensuite<br>Chemins à partir du menu déroulant du haut. |
|                                        |                                | (Windows) Le répertoire temporaire par défaut<br>est le répertoire temporaire du système, comme<br>C: \Documents and Setting\User\Local<br>Settings\Temp.                                                                                                    |
|                                        |                                | (Mac OS) Le répertoire temporaire par défaut est<br>\tmp\501\Temporary Items, où 501 est un<br>numéro unique pour chaque ouverture de<br>session.                                                                                                    |
|                                        |                                | (UNIX) Le répertoire temporaire par défaut<br>est / tmp.                                                                                                    |
|                                        |                                | Si LabVIEW abandonne l'exécution de façon<br>imprévue, il est possible qu'il reste des fichiers<br>dans le répertoire temporaire. Supprimez les<br>anciens fichiers du répertoire temporaire pour<br>libérer de l'espace disque.                                                                                                    |

**Tableau 1.** Configuration système requise pour LabVIEW 7.1 (Suite)

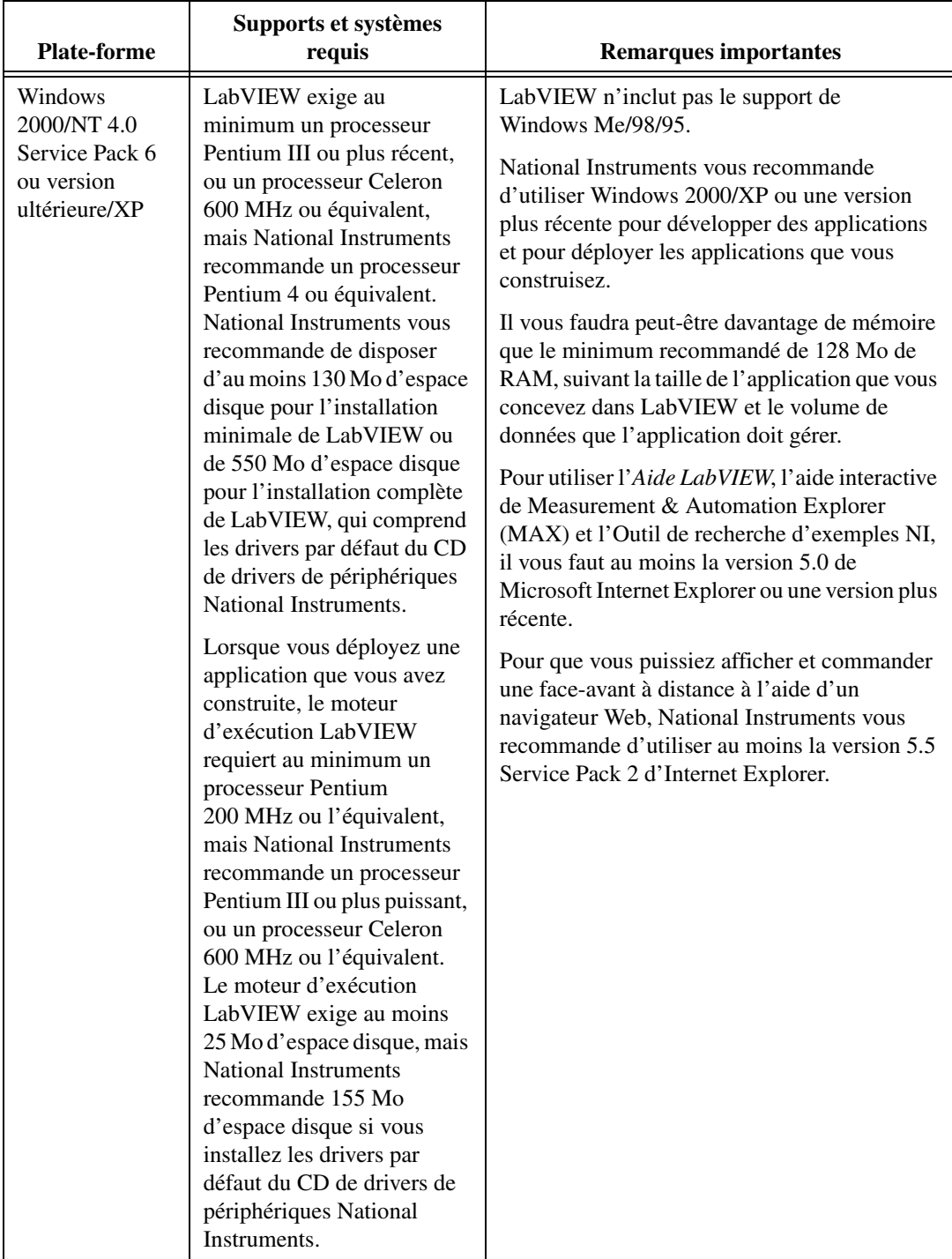

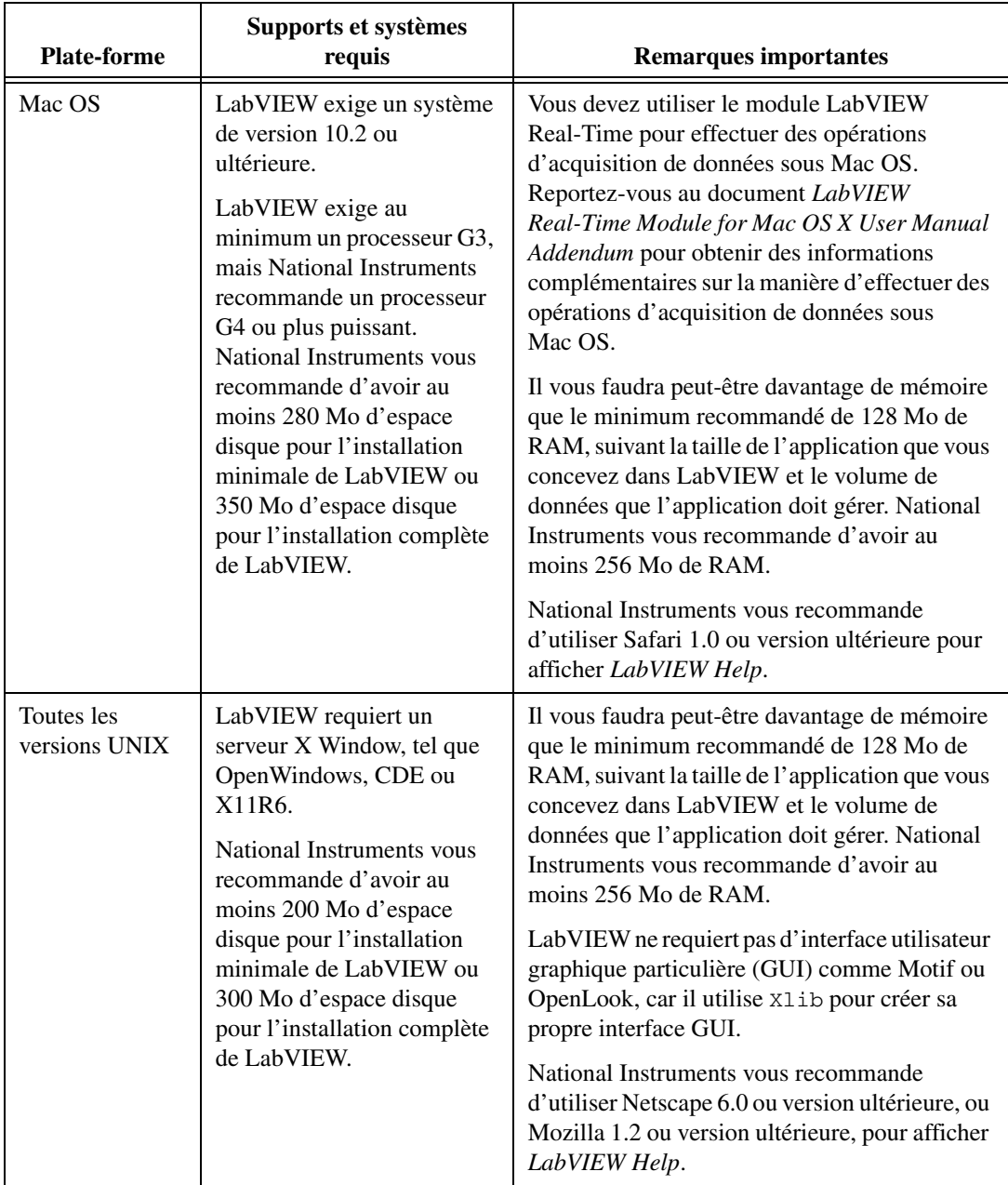

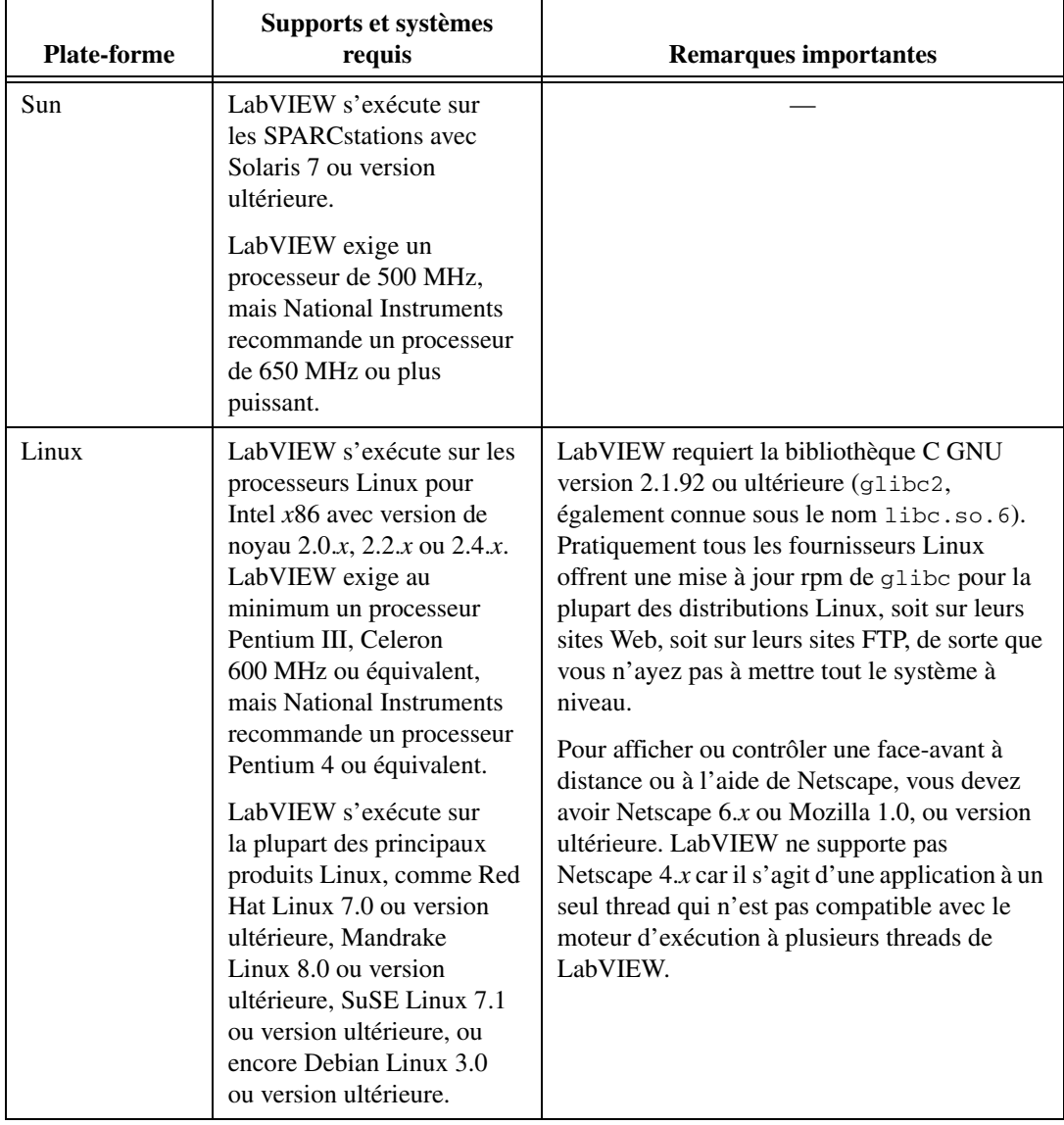

## <span id="page-5-0"></span>**Installation de LabVIEW 7.1**

Reportez-vous à la base de connaissances (KnowledgeBase) sur [ni.com](http://www.ni.com/cgi-bin/redirect.cgi?dest=infcoprod&src=lvhelp&openagent&code=rdbp01) si vous rencontrez des erreurs durant l'installation.

#### <span id="page-6-0"></span>**Windows**

Effectuez les étapes suivantes pour installer LabVIEW pour Windows.

- 1. Désactivez tous les programmes de détection automatique de virus avant de procéder à l'installation. Certains programmes de détection de virus interfèrent avec le programme d'installation.
- 2. Ouvrez une session en tant qu'administrateur ou en tant qu'utilisateur jouissant de privilèges d'administrateur.
- 3. Insérez le CD d'installation de LabVIEW 7.1 et suivez les instructions qui apparaissent à l'écran.
- 4. Après l'installation, vérifiez votre disque dur pour vous assurer qu'il ne contient pas de virus et activez tout programme de détection de virus que vous aviez désactivé.

**Remarque** Pour modifier l'installation actuelle de LabVIEW ou pour désinstaller LabVIEW 7.1, sélectionnez **National Instruments : logiciels** dans l'applet Ajout/Suppression de programmes du Panneau de configuration. Lorsque vous modifiez l'installation, une liste des logiciels National Instruments s'affiche. Sélectionnez un produit dans la liste pour ajouter ou supprimer des éléments individuels ou pour désinstaller le produit. Sélectionnez plusieurs produits à supprimer en appuyant sur la touche <Maj> ou <Ctrl> tout en les sélectionnant et en cliquant sur le bouton **Désinstaller** pour supprimer tous les produits que vous avez sélectionnés.

### <span id="page-6-1"></span>**Mac OS**

 $\mathbb{N}$ 

Effectuez les étapes suivantes pour installer LabVIEW pour Mac OS.

- 1. Désactivez tous les programmes de détection automatique de virus avant de procéder à l'installation. Certains programmes de détection de virus interfèrent avec le programme d'installation.
- 2. Insérez le CD d'installation de LabVIEW 7.1.
- 3. Exécutez le programme d'installation approprié.
- 4. Suivez les instructions qui apparaissent à l'écran.
- 5. Après l'installation, vérifiez votre disque dur pour vous assurer qu'il ne contient pas de virus et activez tout programme de détection de virus que vous aviez désactivé.

Vous ne pouvez pas installer LabVIEW à un autre emplacement que celui par défaut, mais vous pouvez déplacer le répertoire labview après avoir installé le logiciel. Si vous déplacez le répertoire labview à un emplacement autre que celui par défaut, LabVIEW ne désinstalle ni ne supprime pas le répertoire à moins que vous ne remettiez le répertoire labview à son emplacement par défaut.

 $\mathbb N$ 

<span id="page-7-0"></span>Cette section décrit comment installer LabVIEW pour Solaris ou Linux.

### <span id="page-7-1"></span>**Solaris**

Effectuez les étapes suivantes pour installer LabVIEW pour Solaris.

- 1. Tapez su root et entrez le mot de passe du compte root pour activer les privilèges de super utilisateur.
- 2. Insérez le CD d'installation de LabVIEW 7.1. Sous Solaris, le CD s'installe automatiquement dès son insertion. Si cette caractéristique est désactivée sur votre station de travail, vous devez installer le CD en entrant la commande suivante :

mount -o ro -F hsfs /dev/dsk/c0t6d0s2 /cdrom

3. Si votre CD a été activé automatiquement, entrez la commande suivante :

cd /cdrom/cdrom0/solaris

Si vous avez utilisé la commande de l'étape 2, tapez la commande suivante :

cd /cdrom/solaris

4. Pour exécuter le script d'installation, tapez la commande suivante : ./INSTALL

**Remarque** Reportez-vous au document readme.html dans /cdrom/cdrom0/solaris pour obtenir des instructions et autres informations sur l'installation personnalisée.

5. Suivez les instructions qui apparaissent à l'écran.

Reportez-vous à la section *[Erreurs courantes pendant le lancement de](#page-12-0)  [LabVIEW sous UNIX](#page-12-0)* de ce document si vous rencontrez des erreurs lors du lancement de LabVIEW après l'installation.

#### <span id="page-7-2"></span>**Linux**

Effectuez les étapes suivantes pour installer LabVIEW pour Linux.

- 1. Ouvrez une session en tant que root.
- 2. Insérez le CD d'installation de LabVIEW 7.1. Utilisez mount /mnt/ cdrom pour activer le CD. Sur certains systèmes, le CD s'installe automatiquement.

3. Pour passer du répertoire en cours à celui du CD activé, tapez la commande suivante :

cd /mnt/cdrom

4. Pour exécuter le script d'installation, tapez la commande suivante : ./INSTALL

Le script INSTALL vous invite à entrer le répertoire dans lequel vous désirez installer LabVIEW, généralement /usr/local. Le script utilise rpm pour une installation sur les systèmes qui prennent en charge le format .rpm ou procède directement à l'extraction des archives rpm sur d'autres systèmes. Vous pouvez aussi installer manuellement les fichiers en utilisant rpm (ou glint, gnorpm, kpackage, et ainsi de suite) sur des systèmes Red Hat ou d'autres systèmes basés rpm, ou en utilisant les utilitaires qui figurent dans le répertoire bin sur le CD d'installation de LabVIEW pour les systèmes sans rpm.

Si vous avez installé Netscape ou Mozilla à l'emplacement par défaut, le programme d'installation de LabVIEW installe automatiquement le module plug-in du navigateur de sorte que vous puissiez afficher et contrôler des faces-avant à distance au moyen d'un navigateur Web. Sinon, vous pouvez installer manuellement le module plug-in du navigateur en installant le moteur d'exécution LabVIEW Run-Time, puis en copiant /usr/local/lib/LabVIEW-7.1/LV7NPlugin.so dans le répertoire du module plug-in du navigateur.

**Remarque** Reportez-vous au document readme.html dans /mnt/cdrom/linux pour obtenir des instructions et autres informations sur l'installation personnalisée.

> Reportez-vous à la section *[Erreurs courantes pendant le lancement de](#page-12-0)  [LabVIEW sous UNIX](#page-12-0)* de ce document si vous rencontrez des erreurs lors du lancement de LabVIEW après l'installation.

#### <span id="page-8-0"></span>**Installation de LabVIEW sur un réseau**

LabVIEW prend en charge les licences multi-postes. Consultez le site Web de National Instruments à l'adresse [ni.com/license](http://www.ni.com/cgi-bin/redirect.cgi?dest=lmprivacy&src=lmutility) si vous souhaitez obtenir des informations complémentaires sur les licences multi-postes.

Si vous avez une licence pour chaque client, effectuez les étapes suivantes pour installer LabVIEW sur un réseau.

- 1. Installez la version FDS (Système de développement complet) ou PDS (Système de développement professionnel) de LabVIEW sur le serveur.
- 2. Chaque ordinateur local doit utiliser son propre fichier pour les préférences LabVIEW. Si ce fichier n'est pas déjà installé sur un

 $\mathbb{N}$ 

ordinateur local, vous pouvez créer ce document au format texte en utilisant un éditeur de texte tel que Notepad.

**(Windows)** Créez un fichier texte et enregistrez-le sous labview.ini. La première ligne de labview.ini doit être [labview]. Modifiez l'option de ligne de commande de l'icône LabVIEW comme suit :

```
C:\lvtravail\labview.ini
W:\labview\labview.exe -pref
```
où  $W: \Delta$ bview correspond au chemin de labview.exe et  $C:|\textit{lvtravail}\rangle$  correspond au chemin de labview.ini.

**(Mac OS)** Créez un fichier texte et enregistrez-le sous LabVIEW.app Preferences dans chaque répertoire home utilisateur du répertoire Library:Preferences.

**(UNIX)** Créez un fichier texte et enregistrez-le sous .labviewrc dans chaque répertoire home utilisateur. Vous pouvez spécifier un fichier de préférences commun avec l'option de ligne de commande suivante :

labview -pref /path/to/labviewrc

**Remarque** pref doit être écrit en minuscules. De plus, chaque ordinateur local doit avoir son propre répertoire temporaire LabVIEW. Vous pouvez spécifier ce répertoire dans LabVIEW en sélectionnant **Tools»Options** et en sélectionnant ensuite **Paths** à partir du menu déroulant du haut.

> 3. Sur chaque ordinateur équipé de matériel National Instruments, vous devez installer le driver correspondant. Reportez-vous à la section *Installation et configuration du matériel* de ce document pour obtenir de plus amples informations sur les versions de drivers.

### <span id="page-9-0"></span>**Installation des toolkits LabVIEW**

Vous pouvez acheter plusieurs toolkits logiciels supplémentaires pour développer des applications spécialisées. Tous les toolkits s'intègrent parfaitement dans LabVIEW. Reportez-vous au CD LabVIEW Companion Products inclus avec LabVIEW et au site Web de National Instruments sur [ni.com/toolkits](http://www.ni.com/cgi-bin/redirect.cgi?dest=infcoprod&src=lvhelp&openagent&code=exgha8) pour obtenir des informations complémentaires sur ces toolkits.

# <span id="page-9-1"></span>**Installation et configuration du matériel**

Tous les périphériques National Instruments sont livrés avec les drivers et autres logiciels nécessaires à leur utilisation. Le CD de drivers de périphériques National Instruments comprend les drivers et autres logiciels dont vous avez besoin pour utiliser tout le matériel National Instruments. Il se peut que les drivers qui accompagnent LabVIEW et ceux qui accompagnent les périphériques ne soient pas de la même version. Veillez

 $\mathbb N$ 

à toujours utiliser les drivers les plus récents qui prennent en charge les périphériques de votre système. Si vous utilisez NI-DAQ 7.0 ou version ultérieure, reportez-vous au manuel *Guide de démarrage DAQ pour NI-DAQ 7.x* pour obtenir des informations complémentaires sur la version de driver à utiliser avec les périphériques de votre système.

**Remarque** National Instruments met périodiquement à jour les drivers de périphériques. Consultez le site Web de National Instruments sur [ni.com/info](http://www.ni.com/cgi-bin/redirect.cgi?dest=infcoprod&src=lvhelp&openagent&code=ex3mbp) et entrez le code d'information exyckh pour télécharger les drivers les plus récents.

> **(Windows)** Utilisez MAX ou l'applet Ajout/Suppression de programmes dans le Panneau de configuration pour trouver le numéro de version d'un driver installé.

Vous devez configurer votre matériel National Instruments avant d'utiliser LabVIEW.

#### <span id="page-10-0"></span>**Windows**

 $\mathbb N$ 

Utilisez MAX pour confirmer que le périphérique a été reconnu, pour configurer les accessoires et les paramètres des périphériques, et pour exécuter les panneaux de test afin de tester la fonctionnalité du périphérique, comme par exemple son aptitude à acquérir et à générer des signaux. Lancez MAX en sélectionnant **Démarrer»Programmes» National Instruments»Measurement & Automation** ou en double-cliquant sur l'icône **Measurement & Automation** de votre bureau. Reportez-vous au manuel *Guide de démarrage DAQ pour NI-DAQ 7.x* pour obtenir des informations complémentaires sur l'utilisation de MAX en vue de configurer des périphériques DAQ.

La manière de configurer des voies virtuelles varie suivant que vous utilisez NI-DAQ traditionnel ou NI-DAQmx. Reportez-vous au chapitre 5, *Creating a Typical Measurement Application*, du manuel *LabVIEW Measurements Manual* ou au manuel *Guide de démarrage DAQ pour NI-DAQ 7.x* pour obtenir de plus amples informations sur la configuration de voies et de tâches pour NI-DAQ traditionnel ou NI-DAQmx.

### <span id="page-10-1"></span>**Mac OS**

Vous devez utiliser le module LabVIEW Real-Time pour effectuer des opérations d'acquisition de données sous Mac OS. Reportez-vous au document *LabVIEW Real-Time Module for Mac OS X User Manual Addendum* pour obtenir des informations complémentaires sur la manière d'effectuer des opérations d'acquisition de données sous Mac OS.

Le programme d'installation de LabVIEW vous invite à choisir le driver NI-488.2 pour l'interface GPIB que vous utilisez. Le programme d'installation installe automatiquement ce driver.

<span id="page-11-1"></span>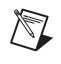

**Remarque** LabVIEW ne prend pas en charge les périphériques GPIB de la série 1014 (VME) ni la boîte d'origine GPIB-SCSI. Il supporte cependant la boîte GPIB-SCSI-A.

> **(Sun)** Le matériel du contrôleur VXI comprend les drivers de périphériques VXI pour Solaris. National Instruments vous recommande d'utiliser la technologie NI-VISA pour configurer, programmer et dépanner vos systèmes d'instrumentation basés sur du matériel VXI.

# <span id="page-11-0"></span>**Et maintenant ?**

Reportez-vous à la *Bibliothèque LabVIEW* pour obtenir la liste des ressources de documentation LabVIEW que National Instruments met à votre disposition et pour rechercher des versions au format PDF de tous les manuels et notes d'application LabVIEW. Accédez à la *Bibliothèque LabVIEW* en sélectionnant **Aide»Rechercher dans les manuels PDF**.

Reportez-vous à l'*Aide LabVIEW* pour vous procurer des informations de référence sur les palette LabVIEW, les menus, les outils, les VIs et les fonctions, et pour obtenir des instructions pas-à-pas sur l'utilisation des fonctionnalités de LabVIEW. Accédez à l'*Aide LabVIEW* en sélectionnant **Aide»Aide LabVIEW**.

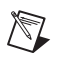

**Remarque** Reportez-vous aux *Notes de mise à jour LabVIEW* pour obtenir des informations conceptuelles sur les nouvelles fonctionnalités sous LabVIEW 7.1.

# <span id="page-12-0"></span>**Erreurs courantes pendant le lancement de LabVIEW sous UNIX**

Le tableau suivant dresse la liste des erreurs courantes qui peuvent se produire au cours du lancement de LabVIEW pour Solaris ou Linux.

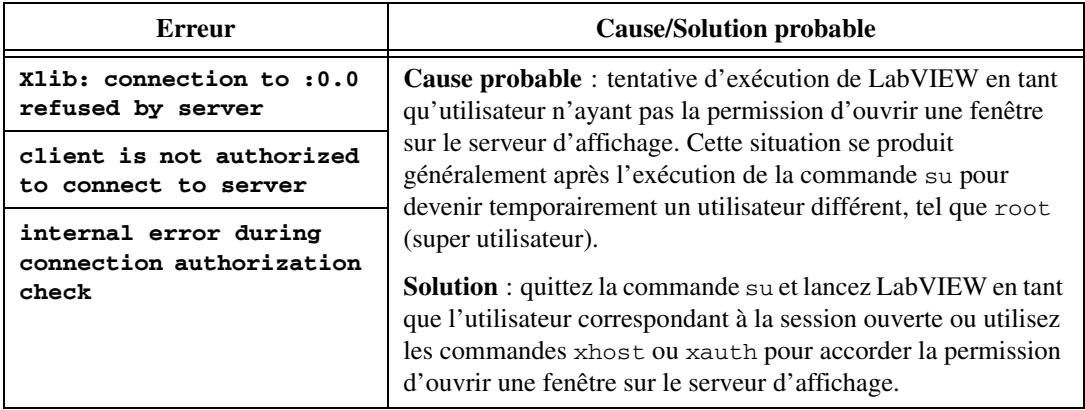

Reportez-vous au site Web de National Instruments sur [ni.com/support](http://www.ni.com/cgi-bin/redirect.cgi?dest=infcoprod&src=lvhelp&openagent&code=rdbp04) pour obtenir des informations sur d'autres erreurs pouvant se produire lorsque vous lancez LabVIEW pour Solaris ou Linux.

### <span id="page-12-1"></span>**Problèmes connus avec LabVIEW 7.1**

Si VI Logger 1.1 ou une version antérieure est installé sur votre système et que vous installez LabVIEW 7.1, LabVIEW risque de se bloquer lorsque vous utilisez les VIs du VI Logger. Après l'installation de LabVIEW et le redémarrage de l'ordinateur, une boîte de dialogue se lance et vous invite à installer VI Logger 1.1.1 à partir du CD d'installation de LabVIEW 7.1 pour éviter un blocage de celui-ci.

Reportez-vous au fichier readme.html sur le CD d'installation de LabVIEW 7.1 pour obtenir de plus amples informations sur les problèmes connus concernant LabVIEW 7.1 et pour tout ajout ou précision de dernière minute apporté à la documentation LabVIEW.